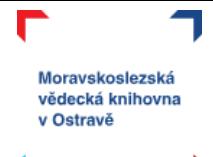

# **MS PowerPoint**

PowerPoint je skvělý nástroj pro tvorbu prezentací a není těžké se s ním naučit pracovat. Věděli jste, že PowerPointovou prezentaci můžete jednoduše převést na video?

V tomto online kurzu:

- se seznámíte s prostředím PowerPoint,
- naučíte se pracovat se snímkem,
- ukážeme si, jak by dobrá prezentace měla vypadat,
- budeme pracovat s obrázky, videi a animacemi,
- na závěr se podíváme, jaké máme možnosti publikování prezentace.

K dispozici máte tento návod a video Zásady tvorby prezentace.

Máte nějaké otázky? Něco vám nefunguje? Neváhejte se na nás obrátit, k dispozici je vám lektorka Michaela Mrázová na e-mailu [mrazova@svkos.cz](mailto:mrazova@svkos.cz)

**POZNÁMKA**: Kurz je tvořen v prostředí MS Office 2013 a Office 365. Je možné, že některé instrukce, obrázky a funkcionalita budou lehce odlišné od toho, co máte na svých počítačích, zvláště pak pokud používáte verzi MS Office 2010 a starší, případně některý z open source nástrojů pro tvorbu prezentace (Libre Office, Open Office apod.).

Veškeré materiály, které vznikly pro e-learning MSVK, je možno **stahovat a studovat zcela bez omezení**, ostatní manipulace s materiály se řídí podmínkami licence (CC BY-NC-ND).

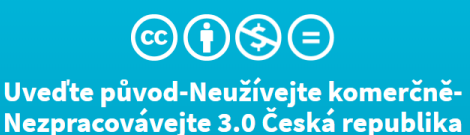

#### Za těchto podmínek

(CC BY-NC-ND 3.0 CZ)

Uveďte původ - Je Vaší povinností uvést autorství, poskytnout s dílem odkaz na licenci a vyznačit Vám provedené změny. Toho můžete docílit jakýmkoli rozumným způsobem, nicméně nikdy ne způsobem naznačujícím, že by poskytovatel licence schvaloval nebo podporoval Vás nebo .<br>Váš způsob užití díla.

Neužívejte dílo komerčně - Je zakázáno užívat dílo pro komerční účely.

Nezasahujte do díla - Pokud dílo zpracujete, zpracujete s jinými díly, doplníte nebo jinak změníte, nesmíte toto upravené dílo dále šířit.

Žádná další omezení – Nesmíte použít právní omezení nebo účinné technické prostředky ochrany, které by omezovaly ostatní v možnostech poskytnutých touto licencí.

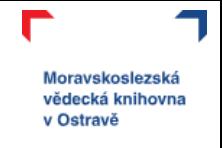

コロコ

 $7L$ 

J

## **Obsah**

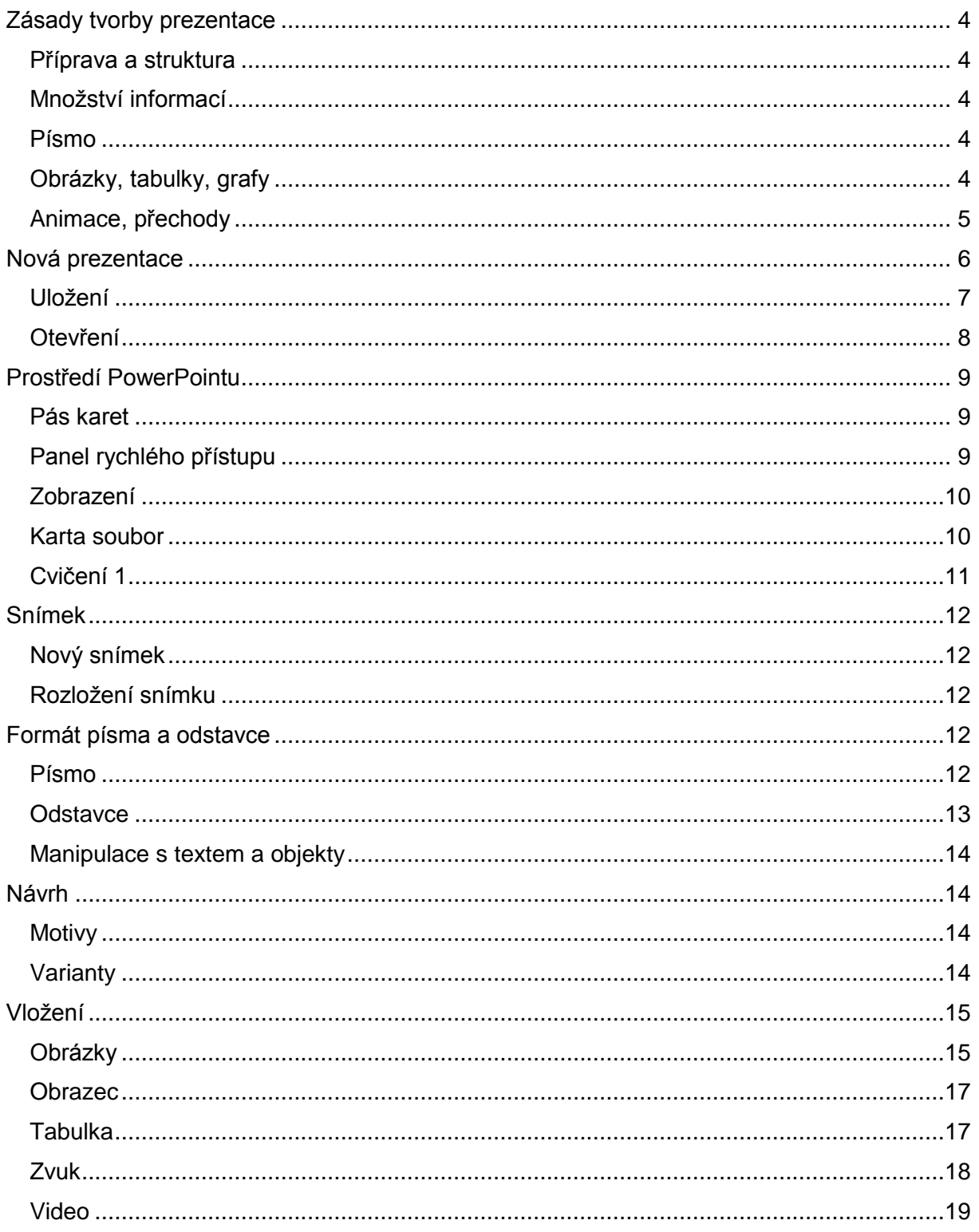

 $\blacksquare$ 

**TLJF** 

**TLTLP** 

**MEJPRLMLPRL** 

 $\Gamma$ 

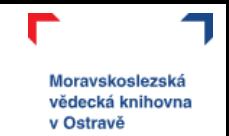

コロコ

 $71$ 

**DLJLP** 

J

#### Tento kurz pro vás připravila Moravskoslezská vědecká knihovna v Ostravě.

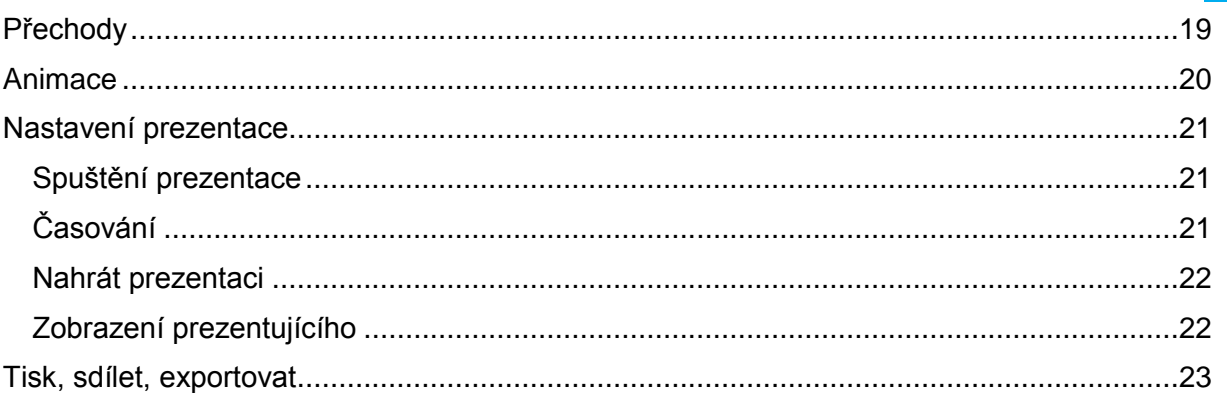

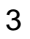

г

**TLJF** 

コレコ いしゃレ ついつい ココレコ いしゃレ ついつい

**MLJPPLMLPP** 

 $\Gamma$ 

<span id="page-3-0"></span>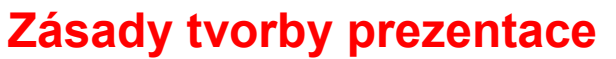

Aby vaše prezentace dobře vypadala, zaujala publikum a dávala smysl, je třeba myslet na několik zásad. Než se tedy začneme věnovat samotné práci v PowerPointu, můžete zhlédnout video, které jsme pro vás na toto téma připravili.

Moravskoslezská vědecká knihovna v Ostravě

Z videa shrnujeme to nejdůležitější:

### <span id="page-3-1"></span>**Příprava a struktura**

Vaše prezentace by měla mít **jasný název**, který odpovídá tomu, o čem opravdu mluvíte. Pokud se na prezentaci podílelo více autorů, je vhodné je všechny zmínit. Součástí přípravy prezentace je určitě **osnova.** Ta pomůže nejenom vám při tvorbě prezentace, ale také vaši posluchači by měli být na začátku seznámeni s obsahem přednášky (aby věděli, co je čeká).

Přizpůsobení prezentace publiku je důležitým faktorem pro úspěšnou prezentaci. Budou to studenti, kolegové, pedagogové, senioři, zřizovatel? Ač na stejné téma, vždy by měla prezentace vizuálem i obsahem co nejvíce cílit na publikum.

Struktura prezentace by měla být:

- představení (s ohledem na to, jak moc vás publikum zná),
- abstrakt (o čem budete mluvit),
- prezentace (hlavní část vašeho projevu),
- shrnutí (o čem jste mluvili),
- zdroje (citace),
- otázky (prostor pro publikum).

#### <span id="page-3-2"></span>**Množství informací**

Při mluveném projevu by měla být **prezentace jenom jako doplňkový materiál** – mluvený projev rozvádí text v prezentaci (převážně klíčová slova, jednoduché věty). Jednomu snímku je vhodné věnovat 2–10 minut.

Při tvorbě snímků zkuste myslet na pravidlo **5 x 5 (nebo 7 x 7) →** na jenom snímku by mělo být 5 (7) odrážek, každá o 5 (7) slovech. Samozřejmě vždy záleží na konkrétní situaci, pro kterou prezentaci tvoříme, neměli bychom ale dopustit, aby publikum četlo to, co máme v prezentaci, a ignorovalo váš mluvený projev. Nebojte se **rozdělit informace do více**  snímků, určitě to bude přehlednější než "nacpat" všechno na jeden na úkor čitelnosti.

#### <span id="page-3-3"></span>**Písmo**

Text musí být na snímku čitelný, vhodná je **velikost** alespoň **20 bodů bezpatkovým písmem** (např. Calibri nebo Arial). Ke zvýraznění používat tučný text nebo jinou barvu, kurzíva by nemusela být úplně dobře čitelná.

## <span id="page-3-4"></span>**Obrázky, tabulky, grafy**

U vkládání objektů do prezentace bychom měli dbát na jejich **kvalitu, čitelnost a srozumitelnost**, je vhodné připojit zdroj a popisek. Dbejte na dostatečný **kontrast s okolím**. Tabulka by měla mít max. 4 sloupce a 5 řádků.

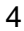

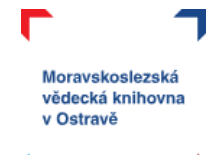

## <span id="page-4-0"></span>**Animace, přechody**

Animační prvky mohou prezentaci oživit, stejně tak ji úplně zkazit. Pokud už se rozhodneme používat přechody nebo animace, měli bychom dbát na jejich konzistentnost – přechody mezi jednotlivými snímky by měly být jednotné v celé prezentaci.

Nedoporučuje se používat automatické časování prezentace. Tu by si měl přednášející ovládat sám přesně podle svého mluveného projevu.

Chcete vědět více? Podívejte se na video, ve kterém jsme zásady tvorby prezentace rozvedli a přidali i konkrétní tipy v oblasti použití fontů a barev.

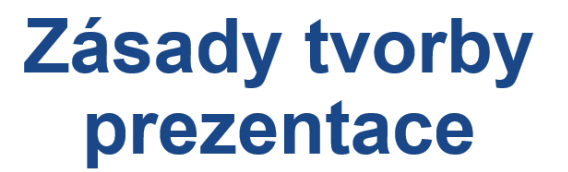

**Video ke kurzu PowerPoint pro** elearning Moravskoslezské vědecké knihovny v Ostravě

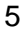

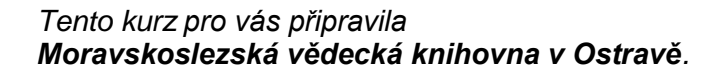

## <span id="page-5-0"></span>**Nová prezentace**

Nový dokument Wordu si otevřete pomocí oranžové ikony **pa** ve spodní části vašeho monitoru (připnuto na hlavní liště).

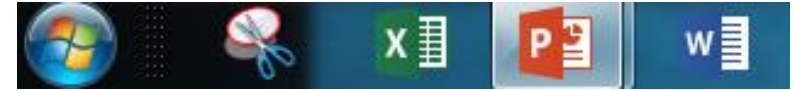

Nebo si otevřete START (ikona se liší podle verze operačního systému), přes lupu nebo prohledat napíšete powerpoint a počítač vyhledá odpovídající program.

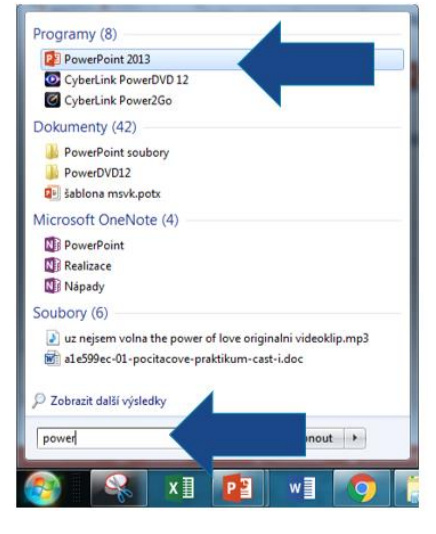

Moravskoslezská vědecká knihovna v Ostravě

#### Takto vypadá nová prezentace v PowerPointu:

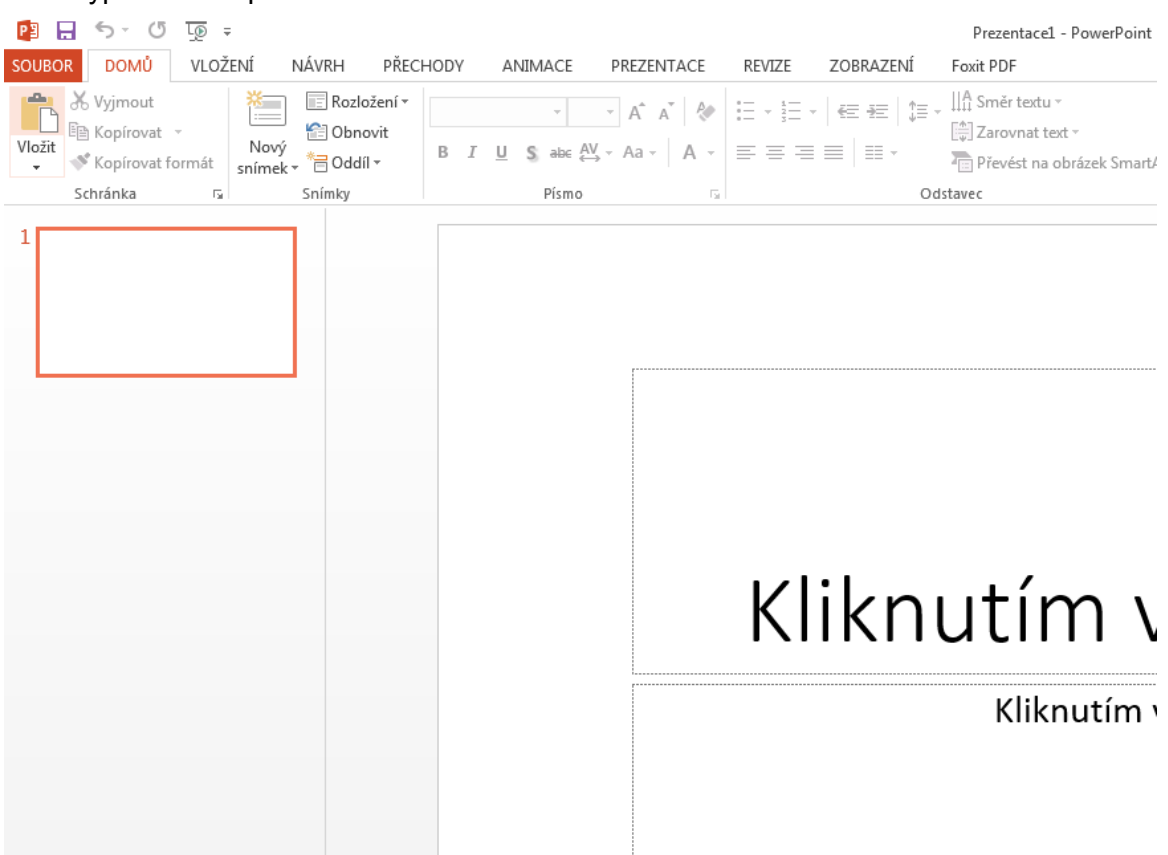

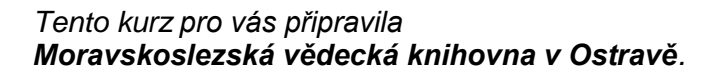

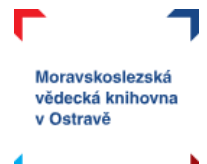

## <span id="page-6-0"></span>**Uložení**

Uložení vašeho vytvořeného dokumentu je možné udělat několika různými způsoby:

- a) **ikona diskety** v levém horním rohu  $\mathbb{E}(\bigoplus \mathbb{G})$   $\mathbb{S}$   $\mathbb{C}$   $\mathbb{D}$   $\mathbb{R}$   $\mathbb{C}$ prezentace, **SOUBOR** DOMŮ VLOŽENÍ NÁVRH
- b) soubor → uložit (uložit jako) → počítač → procházet (vyberete místo uložení vaší prezentace), ce1 - PowerPoin  $\Omega$

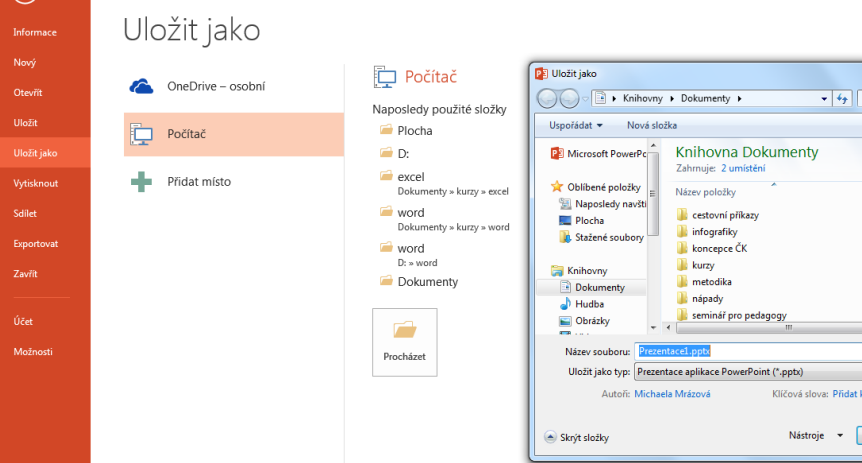

c) **klávesa F12** otevře se vám přímo okno uložit jako.

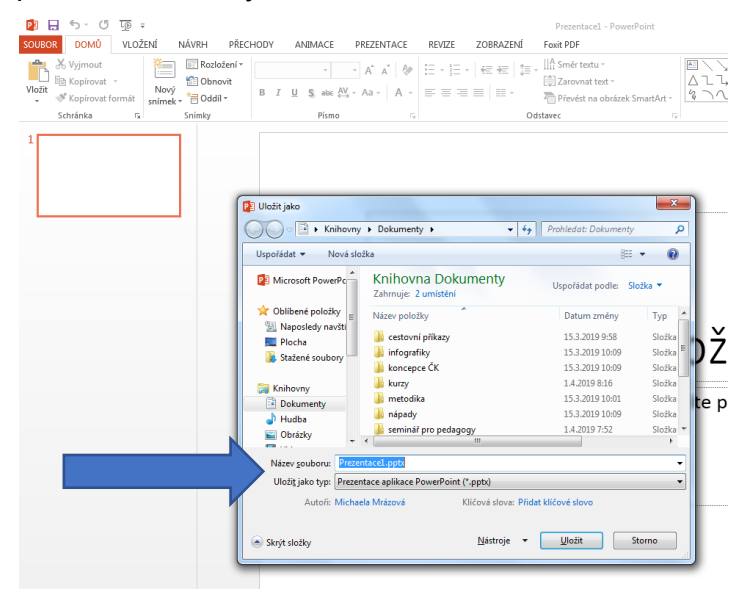

Při prvním ukládání vašeho souboru budete dotázáni na název souboru.

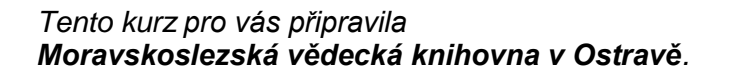

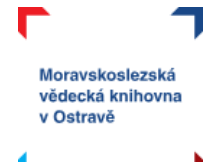

## <span id="page-7-0"></span>**Otevření**

Otevření existující prezentace můžete také udělat několika různými způsoby:

- a) víte, kam jste si prezentaci uložili (plocha, dokumenty apod.), a jednoduše si ji dvojklikem z tohoto umístění otevřete,
- b) máte otevřenou jinou prezentaci v PowerPointu  $\rightarrow$  soubor  $\rightarrow$  otevřít
	- poslední soubory (poslední prezentace, se kterými jste pracovali);
		- počítač (otevře se průzkumník souborů a vy už se proklikáte do místa uložení prezentace).

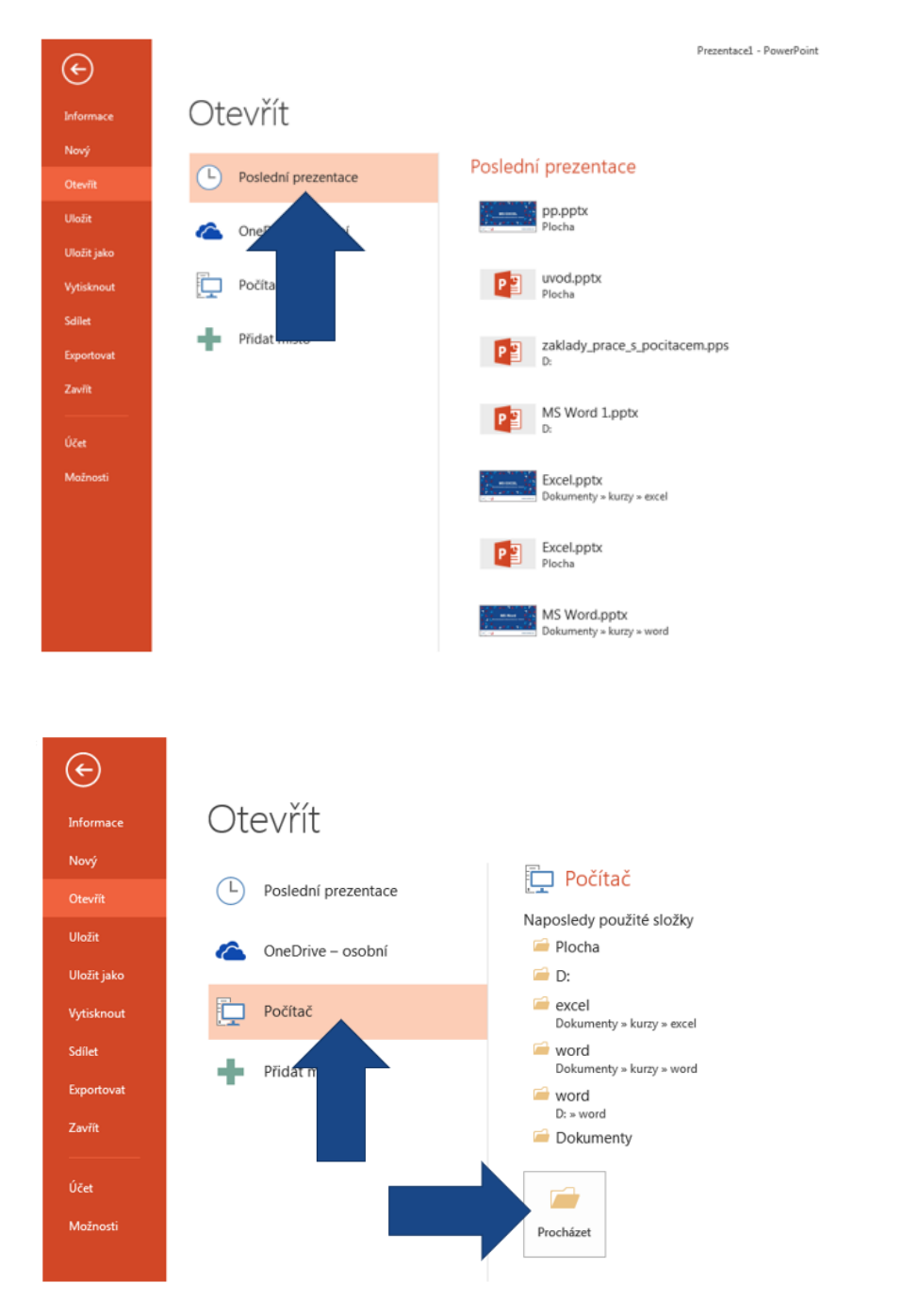

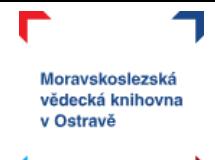

## <span id="page-8-0"></span>**Prostředí PowerPointu**

Otevřete si prázdnou prezentaci v PowerPointu. Nyní si přiblížíme pracovní prostředí pro vytváření prezentací.

## <span id="page-8-1"></span>**Pás karet**

V horní části obrazovky máme vždy tzv. **pás karet**, na kterém jsou umístěny příkazy, které můžeme používat. Jsou řazeny tematicky podle své funkcionality. Na kartě **Domů** nalezneme ty nejčastěji používané příkazy.

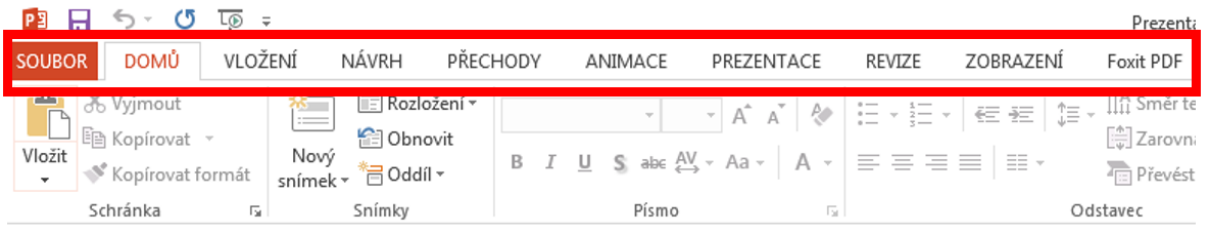

Každá karta je ještě rozdělena na oblasti, poznáte to podle ohraničení a také názvu oblasti (např. schránka). U každé oblasti najdete v jejím pravém dolním rohu ikonu šipky směřující do pravého dolního rohu. Tato šipka vám otevírá rozšířenou nabídku příkazů.

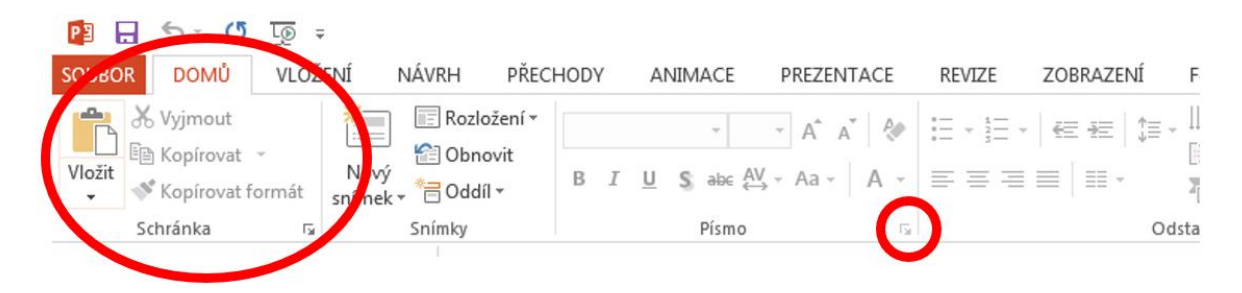

## <span id="page-8-2"></span>**Panel rychlého přístupu**

Nad pásem karet nalezneme tzv. panel rychlého přístupu. Najdeme tady "zkratky" k těm nejpoužívanějším příkazům – uložit (ikona diskety), šipky zpět a znovu, spuštění prezentace apod.

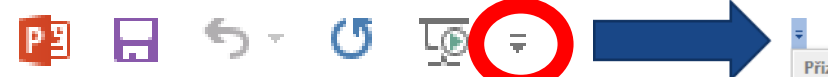

Nabídku panelu rychlého přístupu si můžete upravit podle sebe. Pokud kliknete na rozbalovací šipku, zobrazí se vám seznam dostupných příkazů a vy si jednoduše můžete kliknutím vybrat (ikona fajfky znamená, že se vám příkaz bude zobrazovat).

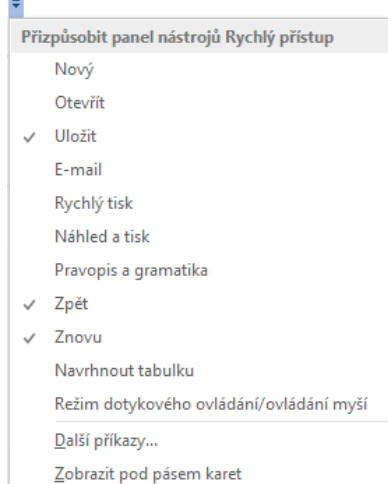

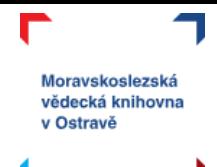

## <span id="page-9-0"></span>**Zobrazení**

V pravém dolním rohu okna s programem PowerPoint naleznete několik ikon, které vám umožňují pracovat se zobrazením vašeho dokumentu.

První slouží k zobrazení "normálního" režimu, ve kterém jsme zvyklí pracovat (vlevo náhledy snímků, hlavní prostor pro úpravu snímků). Druhá ikona vám zobrazí náhledy všech snímků ve vaší prezentaci (lepší přehled o celé prezentaci, můžete jednodušeji měnit pořadí snímků). Třetí ikonou je režim čtení, který schová pás karet a snímky roztáhne přes celou šířku obrazovky. Můžete tak nerušeně procházet celou prezentací.

Dále tady nalezneme **posuvník lupy**, který umožňuje si dokument přiblížit nebo oddálit.

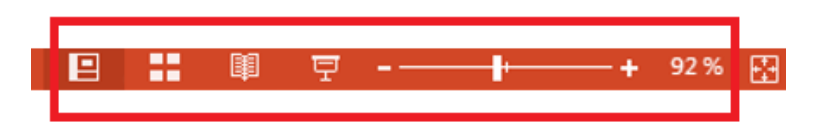

Nalevo od možností zobrazení ještě najdeme **poznámky**. To je prostor pro přednášejícího, kam si může zaznamenat text k danému snímku, který ale nebude zobrazen publiku a uvidí je jenom přednášející před sebou. **Komentáře** slouží zejména v přípravné fázi, kdy potřebujete s někým obsah prezentace konzultovat. Pomocí komentářů lze zanechávat krátké zprávy k prvkům prezentace nebo celým snímkům, které nebudou zasahovat do textu snímku.

≜ POZNÁMKY **KOMENTÁŘE** 

#### <span id="page-9-1"></span>**Karta soubor**

Pro přístup do "zázemí" vaší prezentace slouží karta **Soubor**. Pojďme se podívat na to, co nám karta soubor nabízí.

Hned první, co se vám objeví, když kliknete na kartu Soubor, jsou **Informace**. Tady naleznete možnosti pro uzamčení prezentace, kontrolu prezentace z hlediska bezpečnosti a **verze**. Soubor se totiž ukládá průběžně sám (pokud není nastaveno jinak) pro případ, že byste prezentaci zavřeli bez ukládání nebo se stala nějaká jiná nepředvídatelná událost a vaše práce na prezentaci by byla ztracená. Pomocí verzí jsme schopni se vrátit do vybraného časového úseku, kdy jste na prezentaci pracovali, ale práci neuložili.

Na záložce informace v pravé části naleznete také **vlastnosti prezentace** – velikost, počet snímků, jak dlouho je upravována, kdo ji vytvořil, kdy naposledy byly provedeny změny.

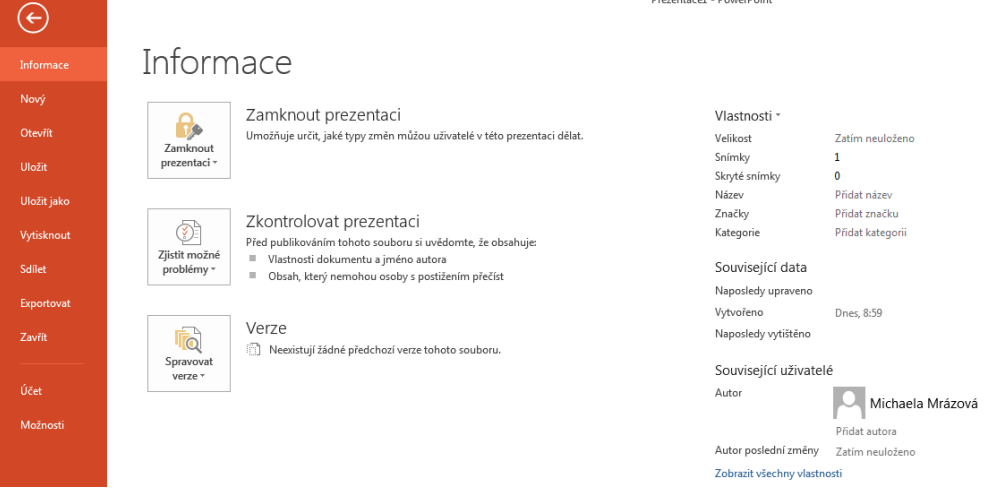

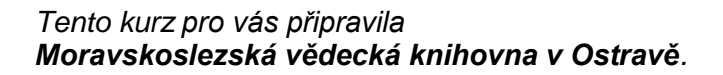

Pod kartou soubor je druhou záložkou **Nový** – tady máme možnost vytvořit novou prázdnou prezentaci, nebo využít velkého množství šablon, které nám PowerPoint nabízí zdarma.

Moravskoslezská vědecká knihovna v Ostravě

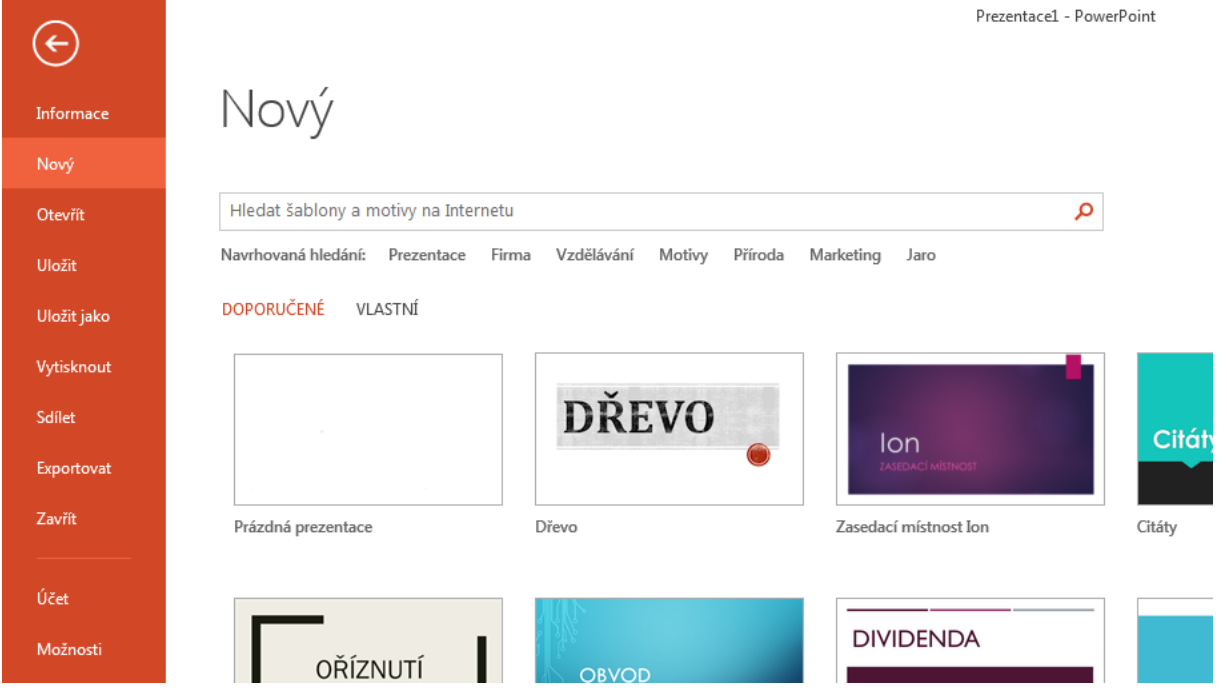

O možnostech záložek **otevřít**, **uložit** (popř. **uložit jako**) jsme se již zmiňovali výše. K **tisku**, **prezentování**, **exportování** se naopak dostaneme až ke konci našeho kurzu.

## <span id="page-10-0"></span>**Cvičení 1**

Je čas na vaše první samostatné cvičení. Vytvořte novou prezentaci. Nazvěte ji *moje první prezentace.* Uložte ji ve vašem počítači do složky dokumenty.

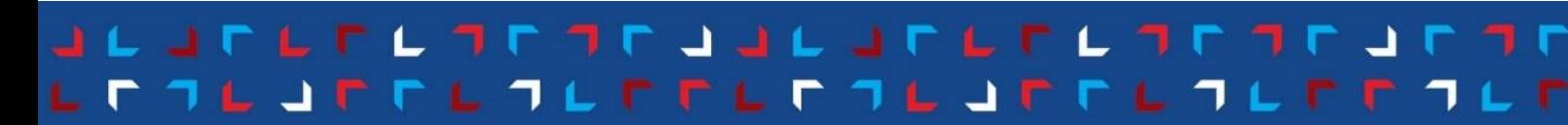

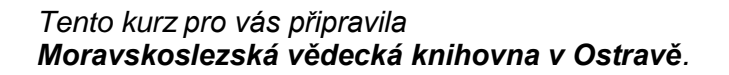

## <span id="page-11-0"></span>**Snímek**

Snímek (anglicky **slide** [čti slajd]) je stavební jednotkou prezentace. Na snímky můžeme dát text, obrázky, tabulky a mohou mít různou barvu, rozložení i vzhled.

### <span id="page-11-1"></span>**Nový snímek**

Ikonu pro vložení snímku najdeme na kartě Domů (stejně tak i na kartě Vložení). Když na ikoně rozklikneme šipku, objevíme **různé typy snímků** (viz rozložení níže). Záleží také na vybraném barevném návrhu.

## <span id="page-11-2"></span>**Rozložení snímku**

Rozložení snímku určuje, jak budou prvky na snímku umístěny, kolik prostoru bude věnováno textu, zda jde o úvodní snímek apod. Možnosti rozložení se odvíjí také od zvoleného barevného návrhu. Ve vaší prezentaci by se měl určitě objevit úvodní snímek, pokud máte prezentaci rozdělenou na více tematických bloků, tak určitě se hodí i záhlaví části, běžné snímky budeme mít v rozložení nadpis a obsah apod.

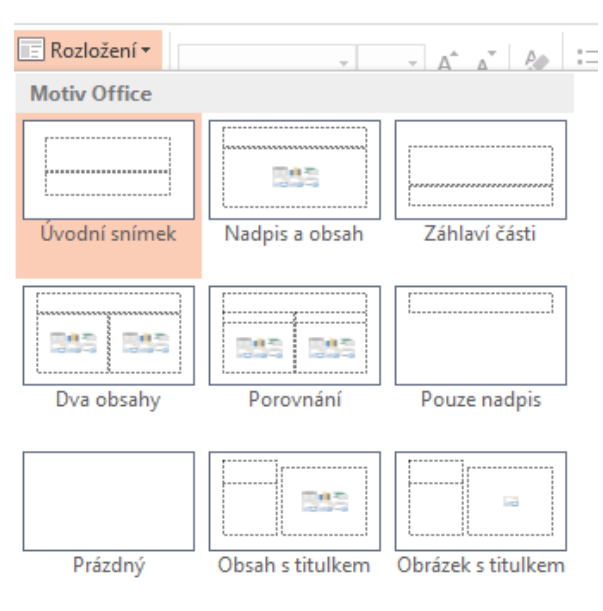

Moravskoslezská vědecká knihovna v Ostravě

## <span id="page-11-3"></span>**Formát písma a odstavce**

Posuneme se na kartě Domů do oblasti písmo a odstavec. Určitě tyto možnosti znáte z Wordu, jsou totiž velice podobná.

## <span id="page-11-4"></span>**Písmo**

Fontem písma se velmi zjednodušeně myslí jeho styl – jak písmo vypadá. Rozlišujeme mezi bezpatkovým písmem (např. Calibri nebo Arial) – písmo je vhodné pro kratší a členité texty, nadpisy, a **patkovým** písmem (typicky Times New Roman), které se hodí více pro delší texty (všimněte si např. u tištěných knih). Do PowerPointové prezentace je vhodnější písmo bezpatkové – je čitelnější na větší vzdálenosti i v případě horšího projektoru.

Vždy bychom měli přemýšlet nad účelem prezentace a k tomu adekvátně zvolit i styl písma, např. vědecký výzkum není vhodné prezentovat takovýmto rozverným fontem (viz video o zásadách tvorby prezentace). Měli bychom dbát na čitelnost písma (TOTO NENÍ čITELNÝ FONT), jestli umí písmo pracovat s českou diakritikou (Pťiliš ŽaťouČký kůň úpěl ďábelské ódy).

Úpravu fontu a velikosti písma provádíme na kartě **Domů**, v oblasti věnované písmu. Velikost písma je udávaná v bodech (jeden bod měří cca 0,3 mm – písmo o velikosti 12 bodů měří asi 4 mm).

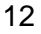

13

#### *Tento kurz pro vás připravila Moravskoslezská vědecká knihovna v Ostravě.*

Nabídka možností zvýraznění písma se nachází přímo pod výběrem fontu a velikosti. K dispozici je tučné písmo (**B**), kurzíva (*I*), podtržení (U). Najdeme tu stínování písma (S), můžeme text nechat přeškrtnout (abc). Ikona AV umožňuje upravit rozestupy mezi jednotlivými písmeny.

Ikona **A** s barevným podtržením slouží k úpravě barvy písma. Velikost písma

můžete ovládat pomocí dvou písmenek **A**. **A se šipkou nahoru** vám velikost zvětší, **A se šipkou dolů** vám font zmenší. Volba **Aa** vám umožnuje např. zaměnit všechna písmena za malá/velká nebo třeba nastavit velká písmena na začátku každého slova/věty. Tyto možnosti slouží k rychlejší práci s textem (nemusíme mazat a přepisovat). Poslední ikonou v této části je A s gumou, tato možnost umí smazat formátování písma, aniž by došlo ke smazání samotného textu.

## <span id="page-12-0"></span>**Odstavce**

Posuneme-li se na kartě **Domů** o něco více doprava, najdeme zde v oblasti Odstavec možnosti pro tvorbu **seznamů**. Na výběr máme buď **odrážkový**, nebo **číselný** seznam. U obou možností si lze přes šipku vedle příslušné ikony rozbalit nabídku – s různými ikonami v případě odrážkového seznamu, nebo různými číselnými formáty v případě číselných seznamů.

Použití seznamů je jednoduché, na místě,

kde chcete začít tvořit seznam, vyberete typ (číselný nebo odrážkový) a vytvoří se vám první bod seznamu. Pro další body seznamu vám stačí jenom odsazovat se na další řádek klávesou enter a PowerPoint vám automaticky další body seznamu udělá. V mnoha barevných návrzích se vám první odrážka udělá automaticky, u některých je třeba si nastavit odrážky manuálně.

Pokud už seznam dál využívat nechcete, stačí znovu kliknout na ikonu, kterou jste tvoření seznamu zapínali.

Ikona se šipkami nahoru a dolů upravuje **řádkování**, ikona A se šipkami dolů slouží k **úpravě směru textu**.

Další dvojice ikon – text se šipkami doprava a doleva upravují **odsazení textu** od levého okraje. Dále pak máme ikonu pro **rozdělení textu** na snímku **do sloupců** a možnost zarovnání textu vertikálně. Horizontální zarovnání (jak to známe např. z Wordu) nastavíte pomocí čtyř zbývajících ikon.

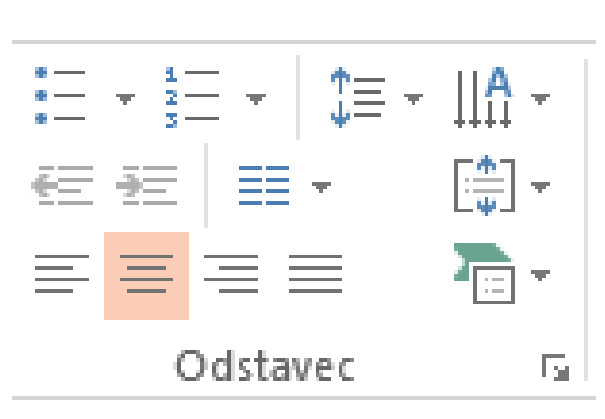

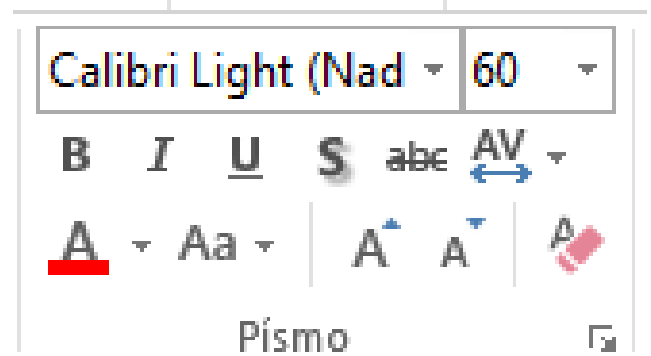

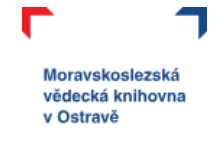

## <span id="page-13-0"></span>**Manipulace s textem a objekty**

V PowerPointu, stejně jako v jiných nástrojích MS Office, můžeme pro manipulaci s textem a objekty využít možnosti v oblasti Schránka na kartě Domů anebo známé klávesové zkratky.

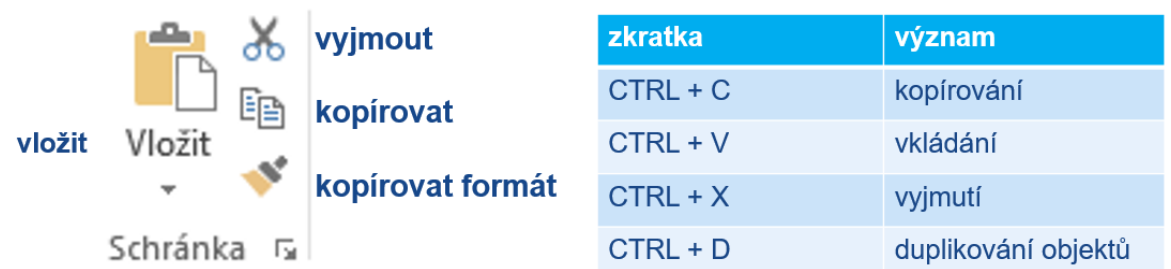

## <span id="page-13-1"></span>**Návrh**

Karta Návrh nám poskytuje mnoho možností, jak pracovat s barevným schématem naší prezentace a jak si prezentaci po vizuální stránce co nejvíce upravit podle sebe.

## <span id="page-13-2"></span>**Motivy**

Motivy můžeme chápat jako nějaké šablony pro vaše snímky. Upravují pozadí snímku, rozložení textu, font a velikost písma – zkrátka to, jak vaše prezentace bude vypadat. Najdeme je na kartě Návrh vlevo. Galerie motivů se může lišit podle verze vaší licence MS Office nebo si je můžete stáhnout z internetu. Co je důležité, vybírejte spíše podle rozložení snímků a grafických prvků – barvy si můžete vždycky upravit podle sebe.

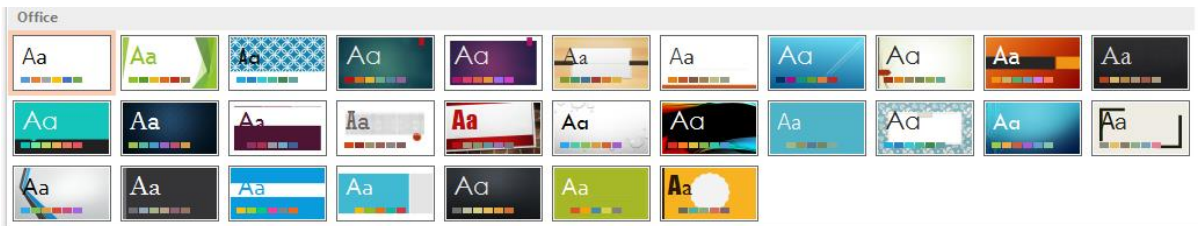

## <span id="page-13-3"></span>**Varianty**

K úpravě barev vybraného motivu slouží varianty. To jsou barevné možnosti motivu. U každého motivu najdete několik předdefinovaných. Když si však rozbalíte pomocí šipky celou nabídku u variant, dostanete se k úpravám barev, písma, efektů i stylů pozadí. Můžete si tedy vše vyladit podle sebe.

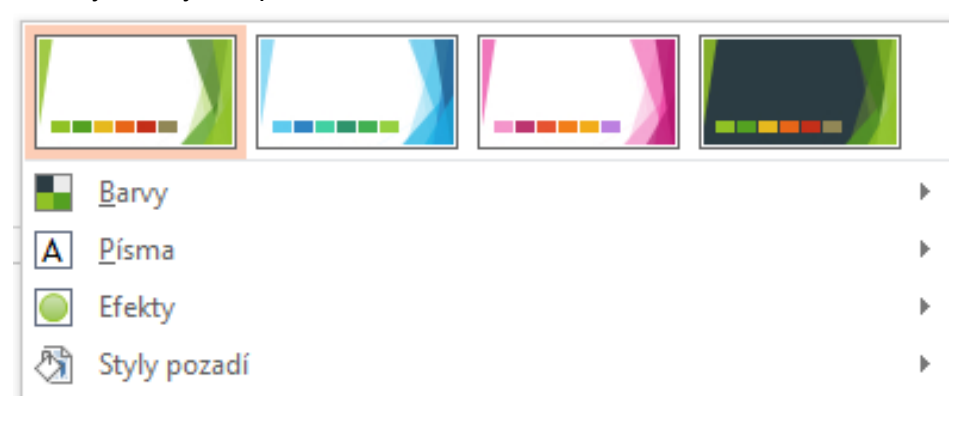

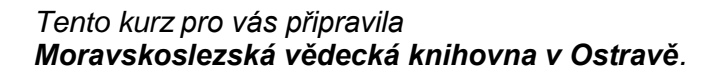

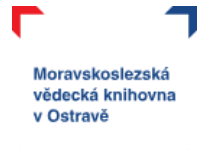

## <span id="page-14-0"></span>**Vložení**

Karta Vložení slouží jako rozcestník pro vkládání různých objektů – obrázků, tabulek, videí apod., které vám umí prezentaci doplnit a oživit.

## <span id="page-14-1"></span>**Obrázky**

Obrázek můžete vložit dvěma způsoby:

- **a) online obrázky**
	- otevře se vám okno "prohledat Bingem" (Bing je podobný vyhledávač jako např. Google),
	- napíšete klíčové slovo (jaký obrázek hledáte),
	- kliknutím vyberete,
	- potvrdíte tlačítkem vložit.

#### Online Obrázky

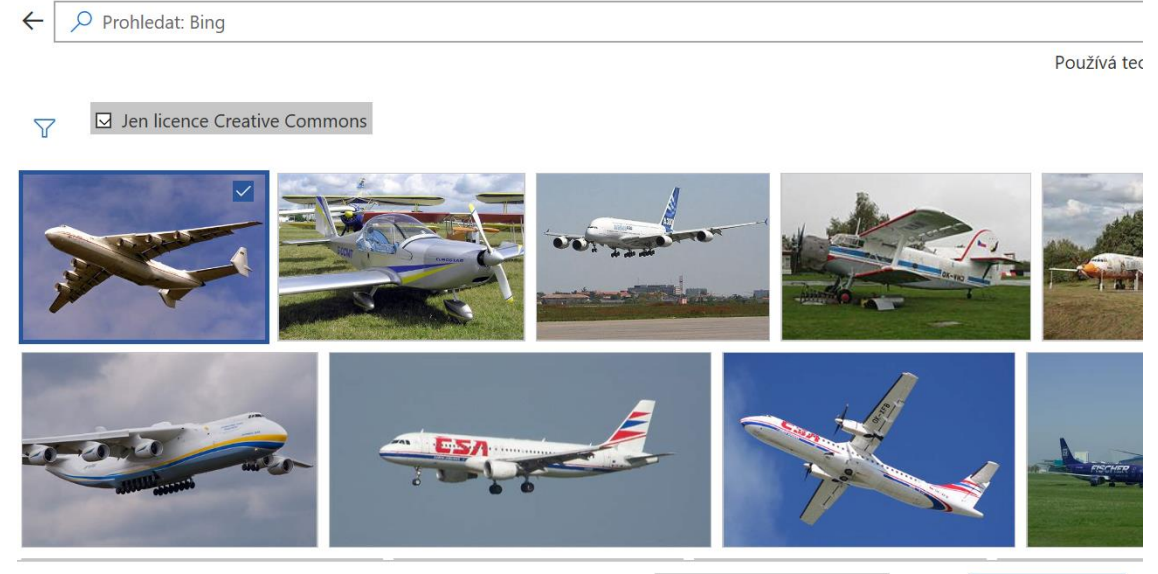

ite zodpovědní za dodržování práv ostatních uživatelů, včetně autorských práv. Tady najdete další informace

Vložit (1)

#### **b) obrázky (obrázek máte uložený ve svém počítači)**

- kliknete na ikonu obrázky,
- objeví se vám průzkumník, proklikáte se k uložišti vašeho obrázku,
- potvrdíte vložení.

Při vložení obrázku a vždy, když na něj kliknete, se vám objeví **samostatná nová karta Formát obrázku.**

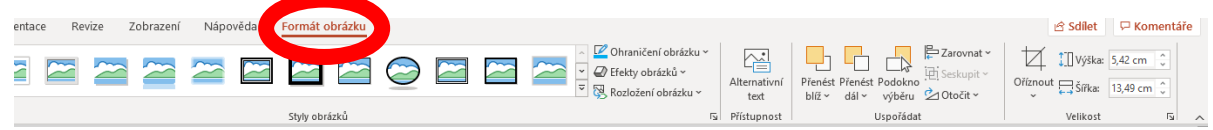

Tato nová karta vám umožňuje práci s obrázkem. Nyní si vysvětlíme blíže vybrané příkazy.

*Tento kurz pro vás připravila Moravskoslezská vědecká knihovna v Ostravě.* 

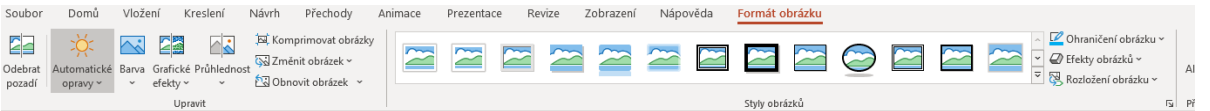

Moravskoslezská vědecká knihovna v Ostravě

**Odebrat pozadí** vám umožňuje zbavit obrázek pozadí (pokud potřebujete mít průhledné pozadí). Můžete vybrat oblasti obrázku, které zůstanou zachovány a které se naopak odstraní.

Volba **automatické opravy** upravuje jas a kontrast obrázku. **Barva** pracuje s odstínem obrázku, umí mu také změnit barvu. **Grafické efekty** nabízí změnu textury obrázku, může vypadat třeba jako kresba, fotokopie nebo mu dát plastický efekt.

Pokud použijete větší množství obrázků, zvláště pak fotografií, neúměrně vám narůstá velikost celého souboru – ten potom třeba nemusí jít odeslat e-mailem nebo jeho ukládání bude trvat delší dobu. **Komprimování obrázku** umí právě zmenšit jeho velikost (kvalitu) – neplést s oříznutím.

**Zaměnit obrázek** je vhodné použít ve chvíli, kdy si naformátujete nějaký obrázek a pak zjistíte, že to není úplně ono a chtěli byste s tím stejným formátováním použít obrázek jiný.

**Obnovení obrázku** umožní vrátit všechny změny, které jste s obrázkem provedli – barvy, grafické efekty, oříznutí apod.

Velkou část karty Formát obrázku tvoří **galerie stylů obrázku**. Tady najdete různé varianty rámečků obrázku s přidáním různých efektů. Barvy rámečku i efekty si jednoduše můžete změnit pomocí voleb napravo od této galerie.

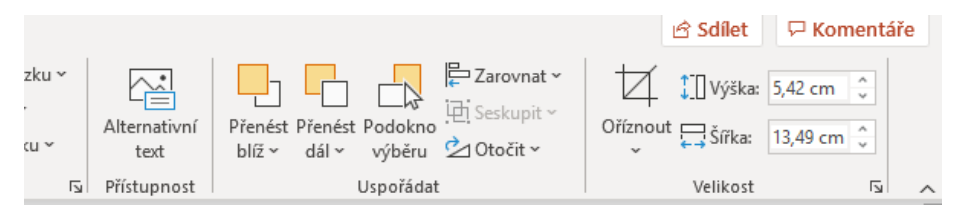

Druhá část nabídky na kartě **Formát obrázku** pracuje např. s pozicí obrázku – možnosti zarovnání, umístění obrázku do vrstev (přenést blíž/dál), otočení a seskupení obrázku s jiným objektem.

Vedle volby **oříznout** (vpravo na kartě Formát obrázku), můžete ještě nastavit konkrétní velikost obrázku v centimetrech.

Na kartě Vložení v oblasti Obrázky najdete ještě další dvě ikony. První z nich je **snímek obrazovky**, který se vám vytvoří ze všech otevřených oken počítače (i těch, které máte minimalizované) a vy si vyberete, který z nich chcete vložit. Druhá volba je **fotoalbum**, to využijete, pokud se má vaše prezentace skládat jenom z fotografií. Najdete tu hromadné nahrání fotek, jejich rozdělení na snímky apod.

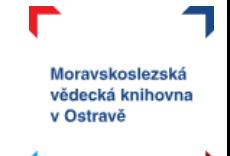

## <span id="page-16-0"></span>**Obrazec**

Obrazce jsou geometrické tvary, jejichž využití je v prezentacích možné – jsou to např. bubliny, šipky, kroužky, …

Vyberete si obrazec, potom kliknutím nebo tažením myši jej vložíte. Pro práci s obrazci se vám objeví samostatná karta (podobně jako např. u obrázku). Na ní můžete pracovat zejména se styly a barvami objektu.

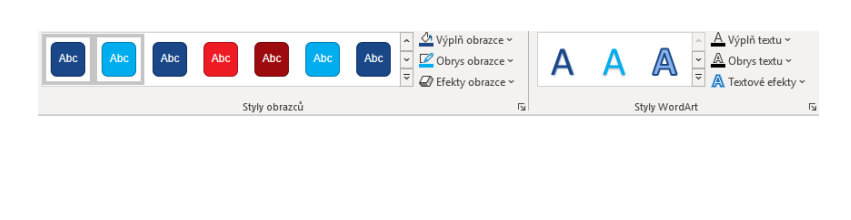

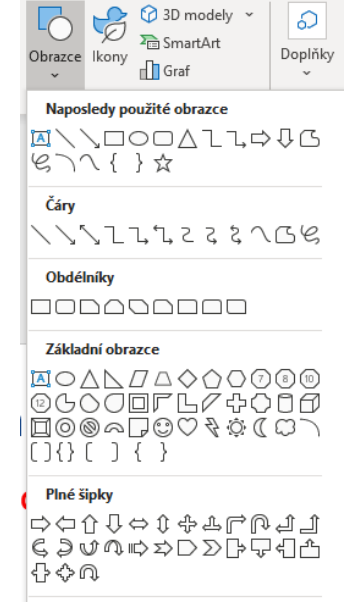

Přechody Animace

**C** 3D modely

Prezentace

€

## <span id="page-16-1"></span>**Tabulka**

Pro **vkládání tabulek** v prezentaci máme hned **několik možností**:

a) pomocí čtverečků vyberete kolik bude mít vaše tabulka řádků a sloupců,

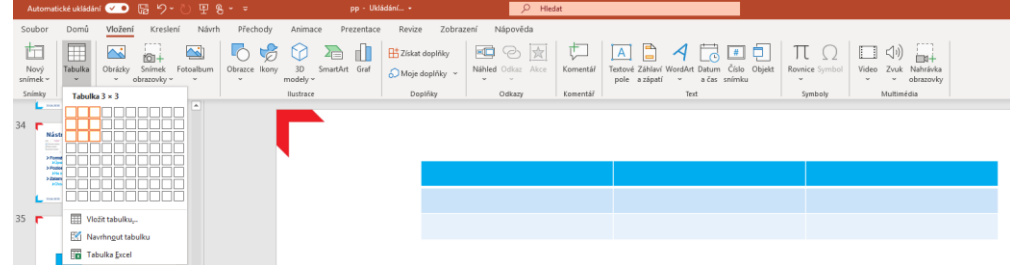

b) Kliknete na vložit tabulku, zvolíte počet řádků a sloupců,

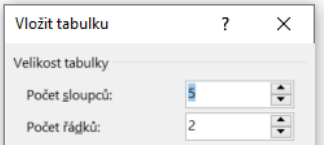

- c) navrhnete si tabulku pomocí tužky (volba navrhnout tabulku),
- d) vložíte si tabulku Excelu.

Kromě varianty, kdy do prezentace vložíte tabulku Excelu, se vám vždy objeví dvě samostatné karty, které jsou určeny pro práci s tabulkami.

Karta **Návrh tabulky** se věnuje vzhledu tabulky – v **galerii stylů tabulky** máte na výběr velké množství barevných variací. Dále pak můžete pomocí zaškrtávacích políček (čtverečky) upravit rozložení a zvýraznění tabulky. Stínování tabulky znamená "vybarvit" jednotlivé buňky. V oblasti ohraničení si pak vyberete způsoby ohraničení vaší tabulky (které příčky budou zvýrazněny a jak).

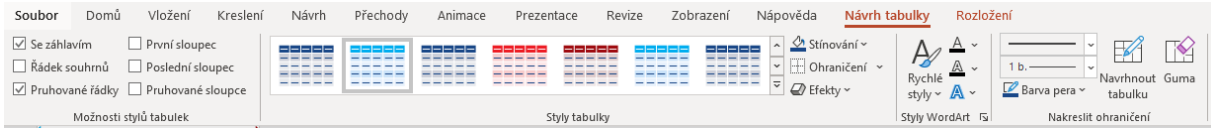

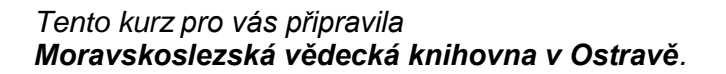

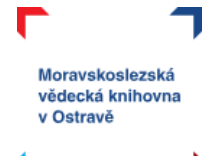

Druhou kartou, která se váže k tabulce, je karta **Rozložení**.

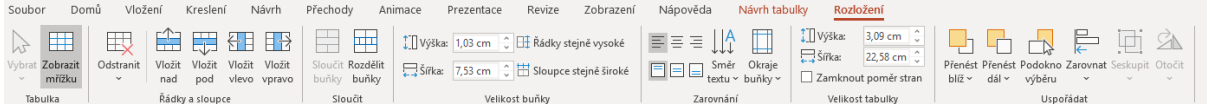

**Zobrazit mřížku** vám umožní vidět hranice tabulky, aniž byste museli používat ohraničení.

Volba **odstranit** se řídí podle toho, ve které buňce aktuálně stojíte kurzorem. Od toho se odvíjí, který řádek/sloupec bude odstraněn. Také můžete odstranit celou tabulku.

Volby pro **vkládání řádků a sloupců** jsou dobře graficky znázorněny a opět se vkládání odvíjí podle toho, ve které buňce máte umístěný kurzor myši.

Je důležité si uvědomit, že tabulka v prezentaci nemá tak pevnou strukturu jako v Excelu a máme zde více možností, jak pracovat s rozložením – např. různě velké buňky. K tomu využijeme i možnosti ke **sloučení** nebo **rozdělení buňky**.

Výškou a šířkou nastavujete konkrétní hodnoty vaší tabulce, případně napravo máte možnost nastavit stejnoměrně šířku řádků i sloupců.

V oblasti **zarovnání** určujete, kam se bude zarovnávat text v jednotlivých buňkách vaší tabulky, můžete změnit orientaci textu v tabulce nebo upravit okraje buněk.

#### <span id="page-17-0"></span>**Zvuk**

V pravé části karty Vložená nalezneme oblast Multimédia. Zvuk je možné do prezentace přidat:

- a) máte zvukovou stopu uloženou ve vašem počítači  $\rightarrow$  otevře se průzkumník a vy se proklikáte na místo uložení;
- b) vaše zařízení (počítač, notebook, připojený mikrofon k počítači) umožňuje zaznamenávat zvuk a zvukovou stopu rovnou nahrajete.

Pokud máte ve své prezentaci vložený zvuk, zobrazí se vám takto:

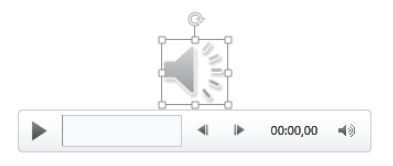

Po kliknutí na ikonu zvuku se vám aktivují dvě nové karty, které pracují se zvukem. První z nich **Formát zvuku** vám nabídne totožné možnosti, jaké jsme si představili u formátu obrázku. Pro práci se zvukem je pro nás důležitější ta druhá – **Přehrávání**.

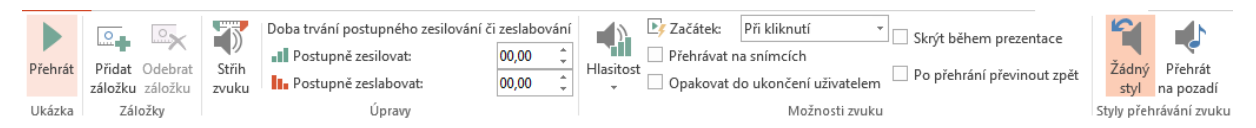

Tady najdeme možnosti pro přehrávání i střídání zvuku, volby pro chování zvuku v prezentaci a další možnosti nastavení.

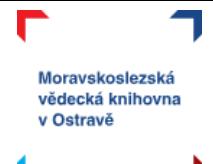

## <span id="page-18-0"></span>**Video**

Videa jsou oblíbenou součástí prezentací. Umí je oživit, délka videa by však **neměla přesáhnout 3 minuty**. Vložení videa v PowerPointu je možné dvěma způsoby:

- a) **online video** zkopírujete URL adresu videa (např. z YouTube). Při prezentování tak bude nutností být připojený k internetu, aby se vám video přehrálo;
- b) **video v mém počítači** proklikáte se do uložiště videa.

Jako u zvuku, tak i pro video se nám aktivují dvě samostatné karty. Formát videa nabízí stejné možnosti jako u obrázku a zvuku. Přibyla zde jenom možnost úvodní snímek, kde si můžete zvolit záběr z videa nebo zvolit libovolný obrázek, který se objeví na začátku videa.

Také nástroje videa vypadají totožně jako nabídka u zvuku. Znovu si můžete nastavit čas zesilování a zeslabování, pracovat se střihem nebo upravit nastavení spouštění videa.

## <span id="page-18-1"></span>**Přechody**

Na samostatné kartě **Přechody** nalezneme možnosti pro prolínání jednoho snímku s následujícím. Vždy bychom měli brát v potaz účel prezentace a k tomu vybírat přiměřené efekty. Pokud už nějaký přechod použijeme, měl by být pro všechny snímky stejný nebo s podobným efektem.

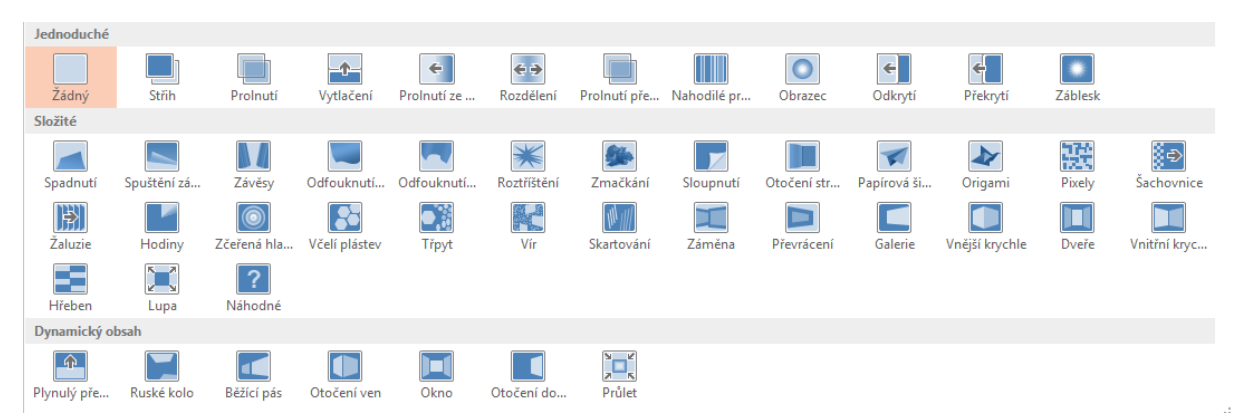

Na kartě přechody dále můžeme nastavit **automatické časování snímků** (tzn. čas, za jak dlouho se prezentace přepne na další snímek) – toto nedoporučujeme používat při komentované prezentaci, aby nedošlo k posunutí snímku zatím, co vy ještě mluvíte k předchozímu tématu.

Doplnění prezentace o zvukovou stopu (zvuk se přehrává na pozadí celého snímku nebo prezentace) je vhodné použít v případě, že budete prezentaci ukládat jako video nebo prezentace poběží ve smyčce bez ovládání lektorem.

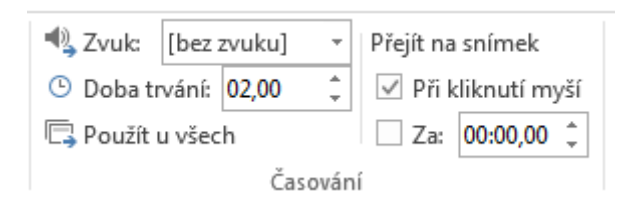

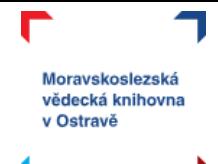

## <span id="page-19-0"></span>**Animace**

Animace jsou "pohyby", které můžeme dát obrázku, objektu, textu, části snímku apod. Využijeme je, např. aby se text odkrývat postupně, aby se publikum soustředilo na konkrétní prvky na snímku, nebo když je potřeba část snímku zvýraznit.

Prvky animací se dělí na **úvodní**, **zvýrazňující** a **závěrečné** podle toho, jak s animovaným prvkem pracují a jaká je jejich vzájemná souslednost.

Volba prvku animace: označíte konkrétní objekt, který chcete animovat  $\rightarrow$  zvolíte typ animace  $\rightarrow$  upravíte animaci v možnostech efektu.

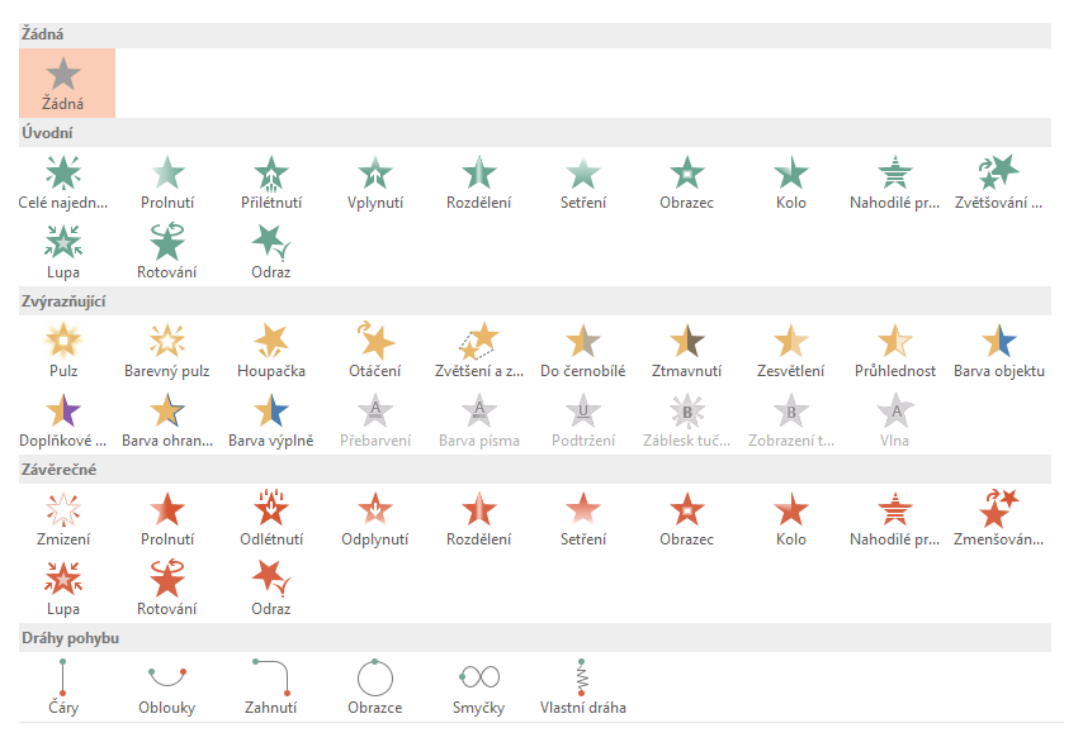

Pokud chceme jednomu prvku přiřadit více animací (např. příchod a odchod) je třeba použít možnost **přidat animaci**. Když je použito více animací a chceme pracovat s jejich pořadím a délkou trvání otevřeme si **podokno animací**.

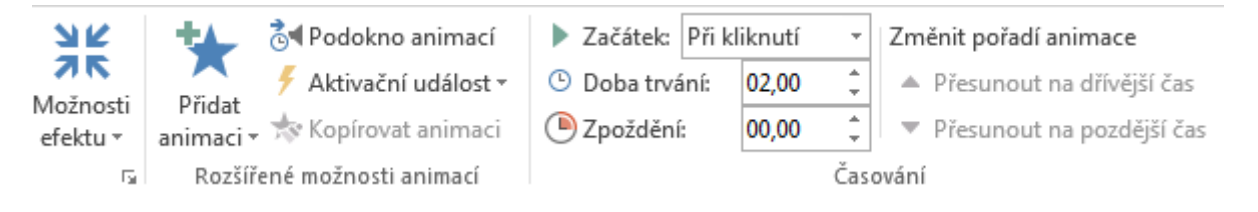

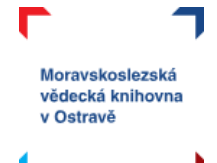

## <span id="page-20-0"></span>**Nastavení prezentace**

Karta **Prezentace** nabízí možnosti globálního nastavení prezentace.

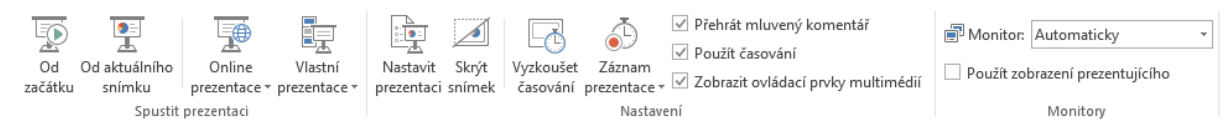

## <span id="page-20-1"></span>**Spuštění prezentace**

Spuštění prezentace je možné hned několika způsoby:

- a) **karta prezentace** pomocí prvních dvou ikon vlevo spustíte prezentaci buď od začátku, nebo od aktuálního snímku;
- b) **panel rychlého přístupu** ikona pro spuštění prezentace;

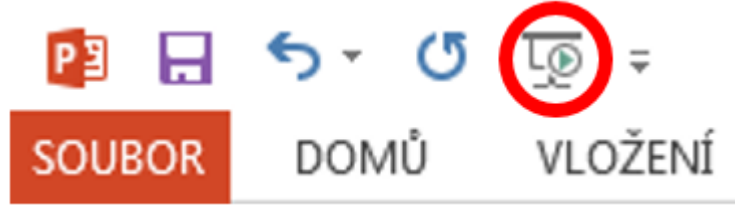

c) **pravý dolní roh** okna prezentace (u lupy) - ikona pro spuštění prezentace;

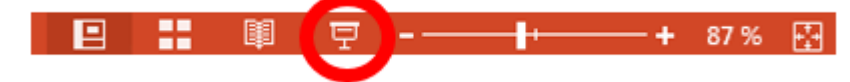

d) klávesa **F5** (prezentace se spustí od začátku) nebo **SHIFT + F5** (prezentace se spustí od aktuálního snímku).

## <span id="page-20-2"></span>**Časování**

Jak už jsme se v tomto kurzu zmínili, automatické časování prezentace je vhodné jenom v několika málo případech. Na kartě prezentace si můžete vyzkoušet časování prezentace (zaznamenává se, jak dlouho mluvíte k jednomu snímku i k celé prezentaci) a zaznamenané časování lze do prezentace uložit. To využijete při automatickém přehrávání prezentace, případně pokud prezentaci uložíte jako video.

√ Použít časování

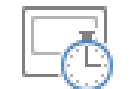

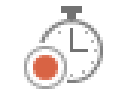

√ Přehrát mluvený komentář

Vyzkoušet

**Záznam** 

časování prezentace v Ø Zobrazit ovládací prvky multimédií

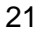

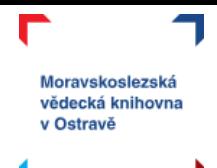

## <span id="page-21-0"></span>**Nahrát prezentaci**

Pokud chcete dělat webinář nebo nahrát svoji prezentaci, nepotřebujete k tomu další program, ale i s tímto si PowerPoint poradí. Pomocí tlačítka záznam prezentace se můžete do nahrávání pustit. Je však třeba mít k počítači připojený mikrofon a případně i webovou kameru. Zaznamenává se také pohyb myši, laserového ukazovátka, kreslení a animace. Nahranou prezentaci pak můžete jednoduše uložit jako video.

## <span id="page-21-1"></span>**Zobrazení prezentujícího**

Při prezentování publiku máte zpravidla puštěnou prezentaci na jednom monitoru a prezentujete na plátno nebo jinou obrazovku. Pokud to takto správně PowerPoint rozezná, uvidí přednášející svoji obrazovku takto:

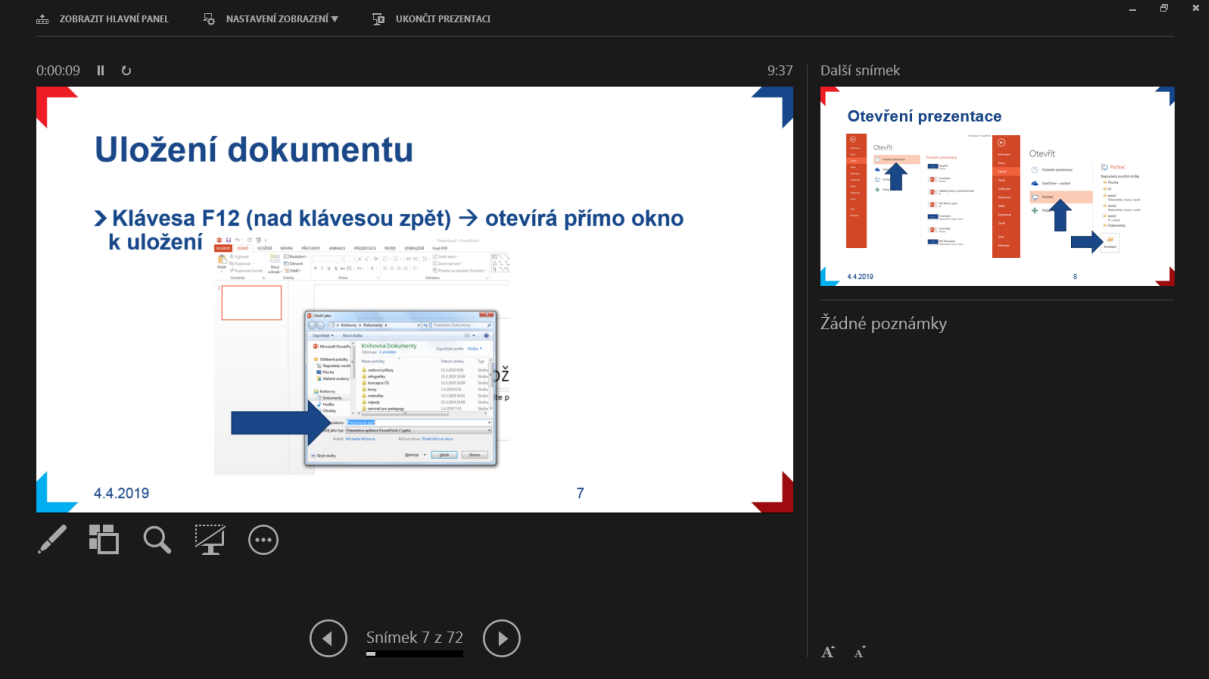

V levém horním rohu je celkový čas prezentace, hlavní část zabírá aktuální snímek a pod ním jsou možnosti použití pera, přiblížení, zakrytí obrazovky. Dole pak najdeme možnost pro posun snímků a počet již promítnutých snímků. V levém panelu je náhled následujícího snímku, a pokud přednášející používá poznámky, tak přesně zde je najde a může je pohodlně při prezentování číst.

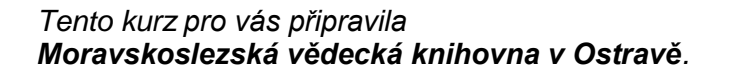

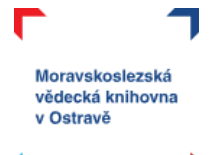

## <span id="page-22-0"></span>**Tisk, sdílet, exportovat**

Prezentace hotová a co s ní teď? Jak si práci uložit jsme si již ukázali na začátku. Dál můžeme chtít prezentaci:

- a) **vytisknout** karta soubor  $\rightarrow$  vytisknout, kde najdeme nejenom náhled tisku, ale můžeme si i nastavit tiskové parametry:
	- počet kopií,

.

- výběr tiskárny,
- tisk všech snímků nebo jenom části prezentace,
- jestli bude jeden snímek na celou stranu, bude jich na jedné stránce více, zda chcete tisknout i poznámky,
- tisk barevný/ve stupních šedé,
- nastavení záhlaví a zápatí snímků.

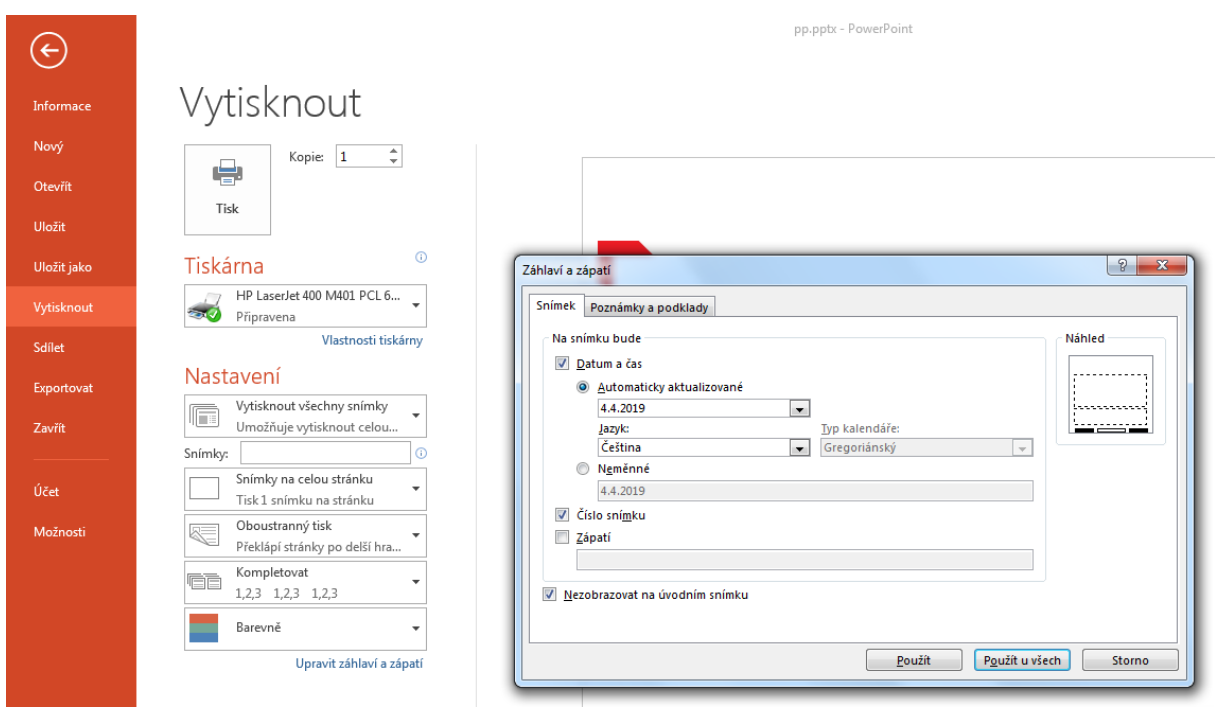

- b) **sdílet** karta soubor  $\rightarrow$  sdílet. Dokument můžete někomu poslat mailem, případně sdílet na OneDrive. Najdete tady také možnost online prezentace, kdy získáte unikátní webovou adresu, přes kterou lze vaši prezentaci vysílat.
- c) exportovat karta soubor  $\rightarrow$  exportovat. Zde je možné převést dokument do formátu PDF (nebo XPS, je to totožné), vytvořit z prezentace video nebo převést prezentaci do formátu pro MS Word.